# eOrder

# Online Laboratory Ordering

User Guide — How to order labtests online in MyPractice /

The eOrder Web Form -Test Details

## **TABLE OF CONTENTS**

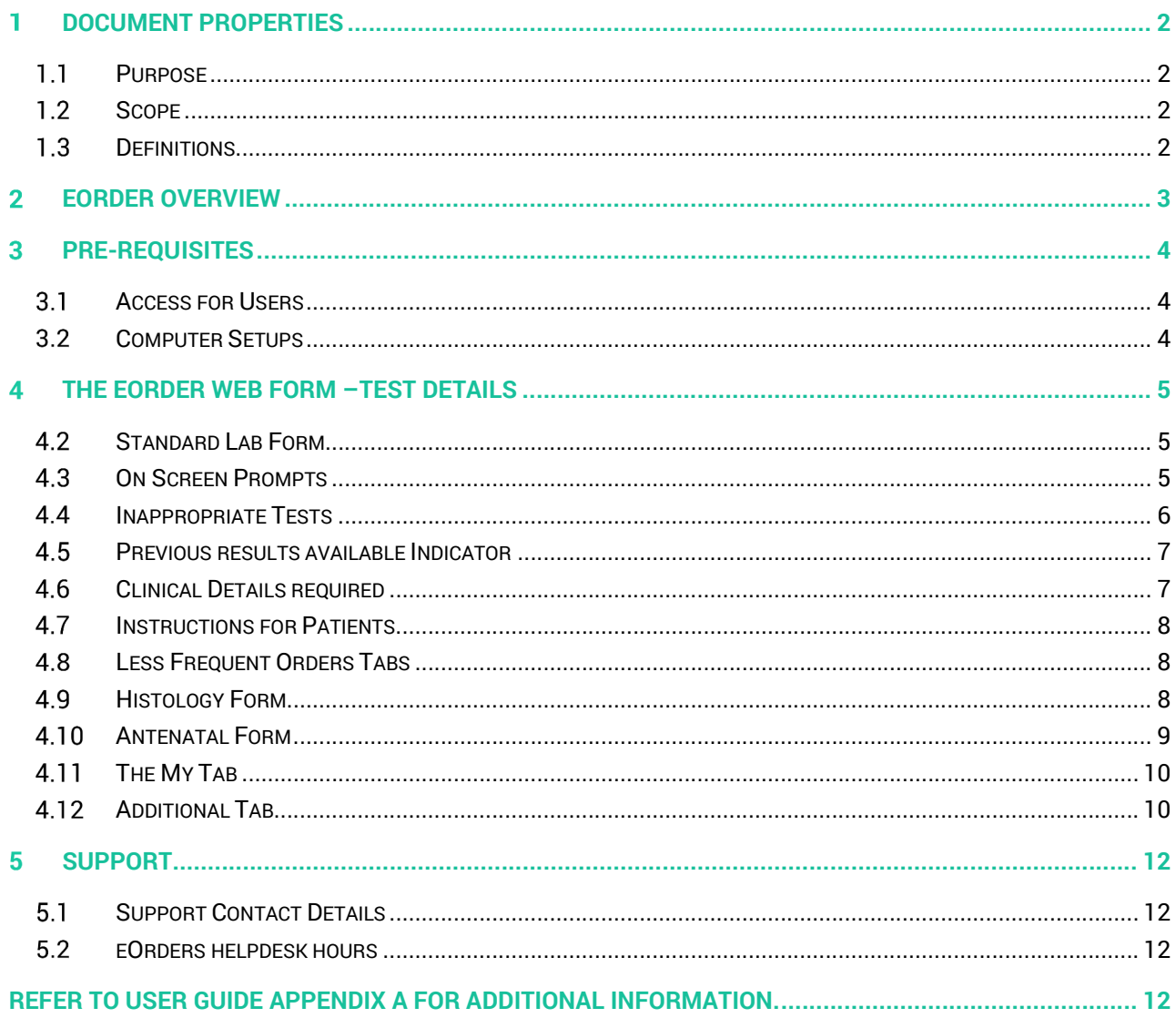

#### **Document Properties** 1

#### 1.1 Purpose

- 1.1.1 The purpose of this document is to explain how to order laboratory tests online using the eOrder web form in a medical practice using the MyPractice PMS system.
- 1.1.2 This includes:
- 1.1.3 The ordering process
- 1.1.4 The order life-cycle
- 1.1.5 Results

#### 1.2 Scope

1.2.1 This document applies to any practice where the eOrder system is available and the practice is using MyPractice as its Patient Management System.

#### 1.3 Definitions

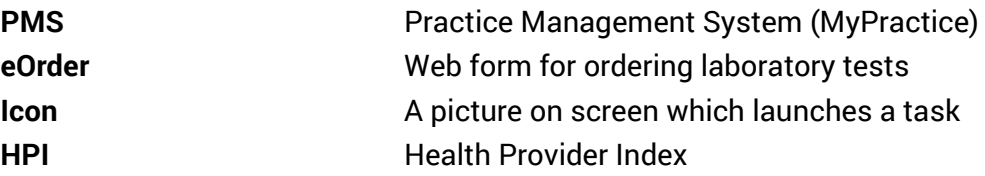

#### **eOrder Overview**

- 2.1.1 Ordering laboratory tests online using the eOrder web form in MyPractice is very similar to the current process.
- 2.1.2 The eOrder web form presents the most commonly requested tests in the standard tests screen, to facilitate the requestor's workflows.
- 2.1.3 Results are delivered back to the MyPractice inbox via Healthlink just as they are now.
- 2.1.4 However, eOrder also provides results and status reports for any orders placed through Healthscope, providing a more comprehensive view of the patient's diagnostic test history.
- 2.1.5 Frequently ordered groups of tests can be organised into a one-click screen, called the My Tab.
- 2.1.6 The flowchart shows how the eOrder progresses from GP to laboratory and how results return to the GP.

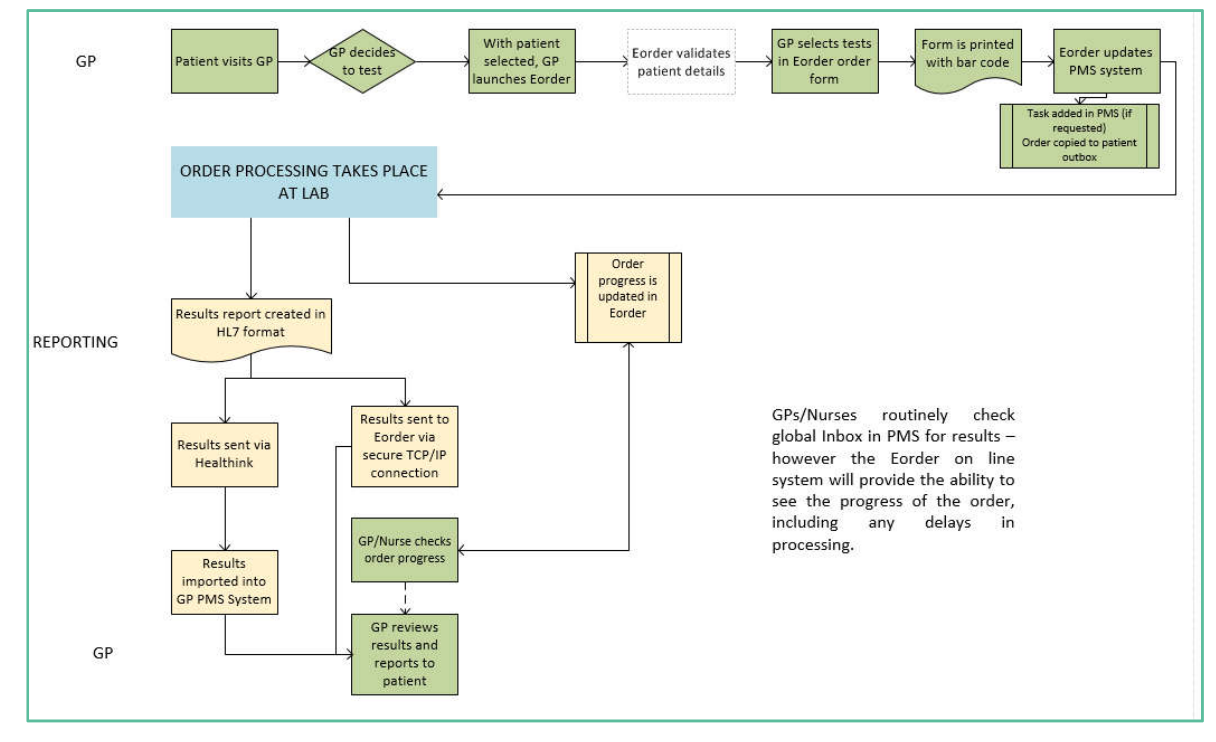

#### **Pre-Requisites**  $3<sup>1</sup>$

#### 3.1 Access for Users

- 3.1.1 The eOrder system is a secure system. Access is strictly controlled and limited to Healthcare Professionals.
- 3.1.2 The practice must supply to Healthscope the following information so that it can be set up in the eOrder system:
	- $\triangleright$  The practice name and HPI (Organisation) number
	- The names and HPI/CPN numbers of all Healthcare Professionals requiring access.
- 3.1.3 A Practice representative must also sign an *Acceptable Use Agreement* to confirm that all users of the eOrder system understand and accept the Terms and Conditions.

#### 3.2 Computer Setups

- 3.2.1 The eOrder system needs to be set-up, configured and tested at the practice.
- 3.2.2 Some changes to a user's computer settings may be required.
- 3.2.3 All setup instructions and requirements are explained in Appendix A at the end of this document.

#### **The eOrder Web Form –Test Details**

4.1.1 The right hand panel has tabs at the top, which collate tests into convenient groups.

#### 4.2 Standard Lab Form

4.2.1 The Standard Lab form tab presents the most frequently ordered tests, representing >80% of all tests requested.

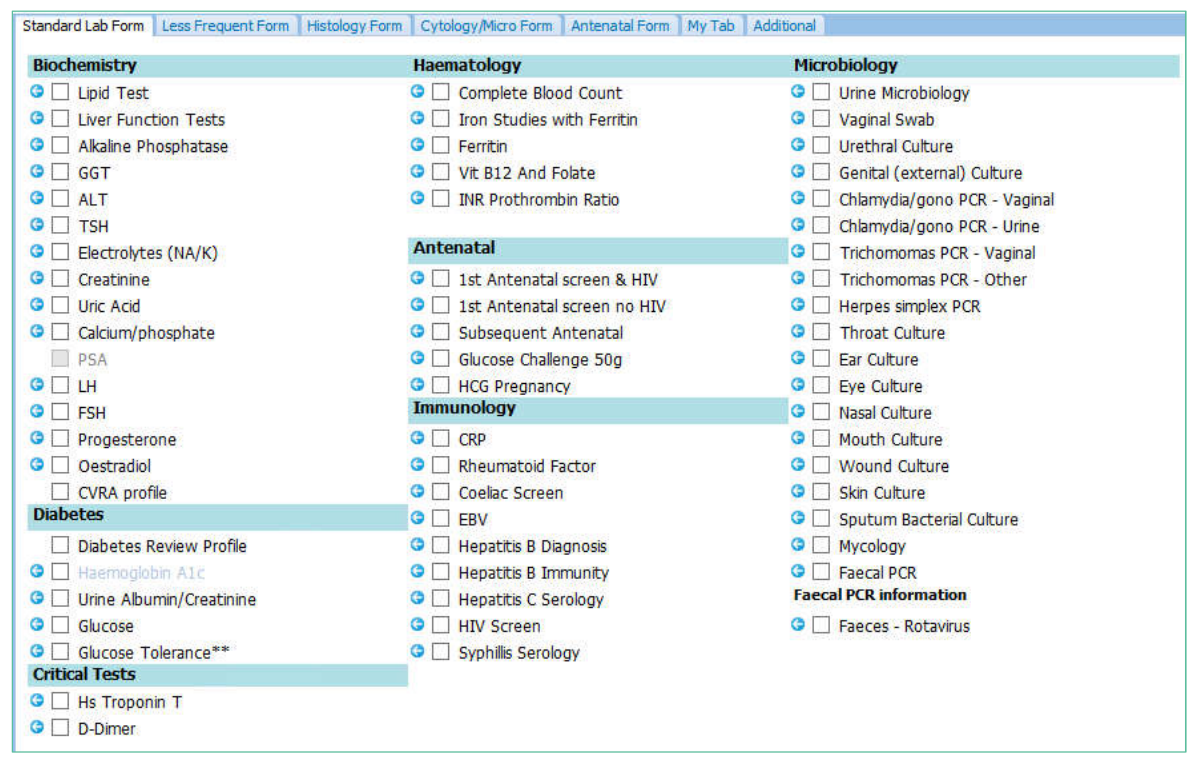

- 4.2.2 Select the tests required by clicking in the check boxes.
- 4.2.3 If a test requires further information, the eOrder form will automatically open a further page for you to complete.

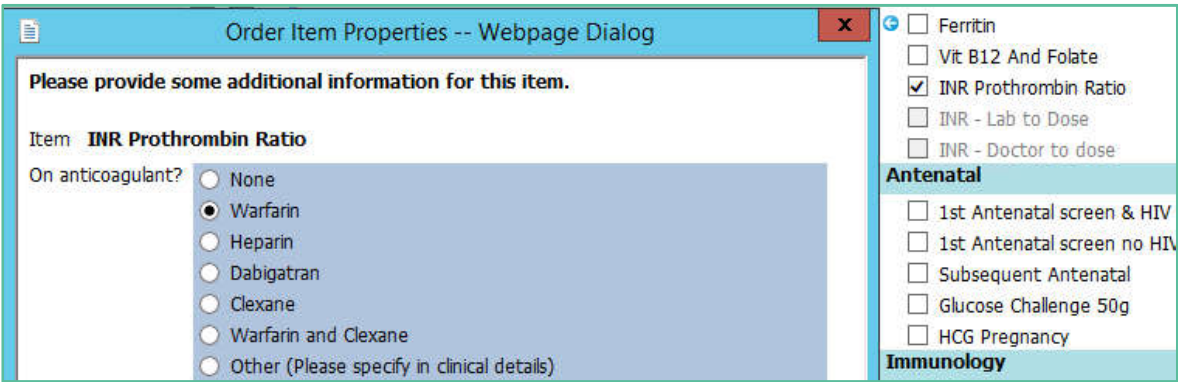

4.2.4 Tick the appropriate item, then click on the Save and Close button.

#### 4.3 On Screen Prompts

4.3.1 The Test details screen provides a number of on-screen reminders or prompts.

#### 4.4 Inappropriate Tests

4.4.1 For example, this patient is Female and therefore the PSA test is greyed out.

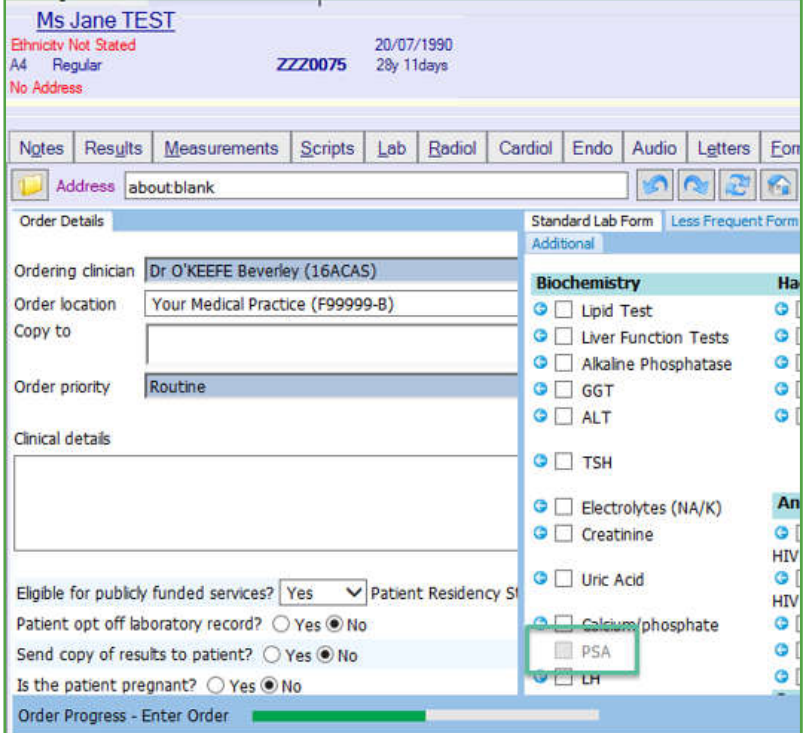

- 4.4.2 In the case of a transgender patient, or any other reason where a test would not normally be appropriate but you feel that it is necessary, you can place the order using the Additional Tab.
- 4.4.3 In this example, HbA1C is greyed out, but the checkbox is still available.

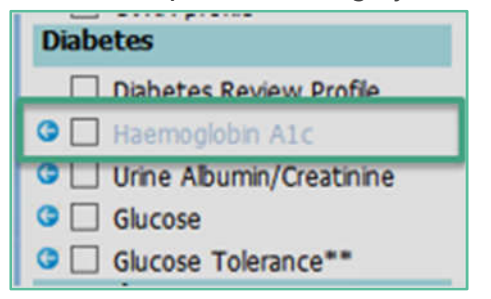

- 4.4.4 This is to advise that the patient has had this test within the recommended frequency in this case within the last 90 days.
- 4.4.5 Hovering the mouse over the test will provide information about the test itself and the reasons why it is showing in the way that it does.

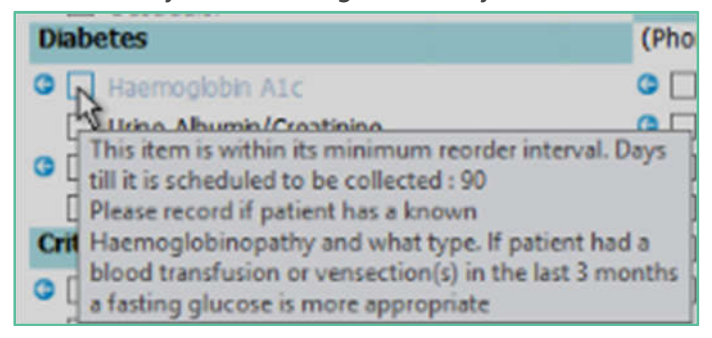

- 4.4.6 However, you can still order this test if clinically indicated.
- 4.5 Previous results available Indicator
- 4.5.1 Where a test is shown with a blue arrow next to it, there are previous results for this test.

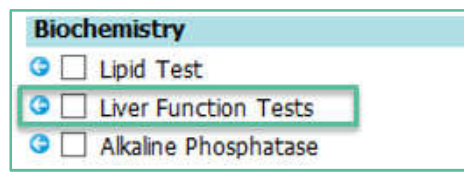

- 4.5.2 Click on the blue arrow
- 4.5.3 The previous tests screen will open and show the status, together with clinical information.

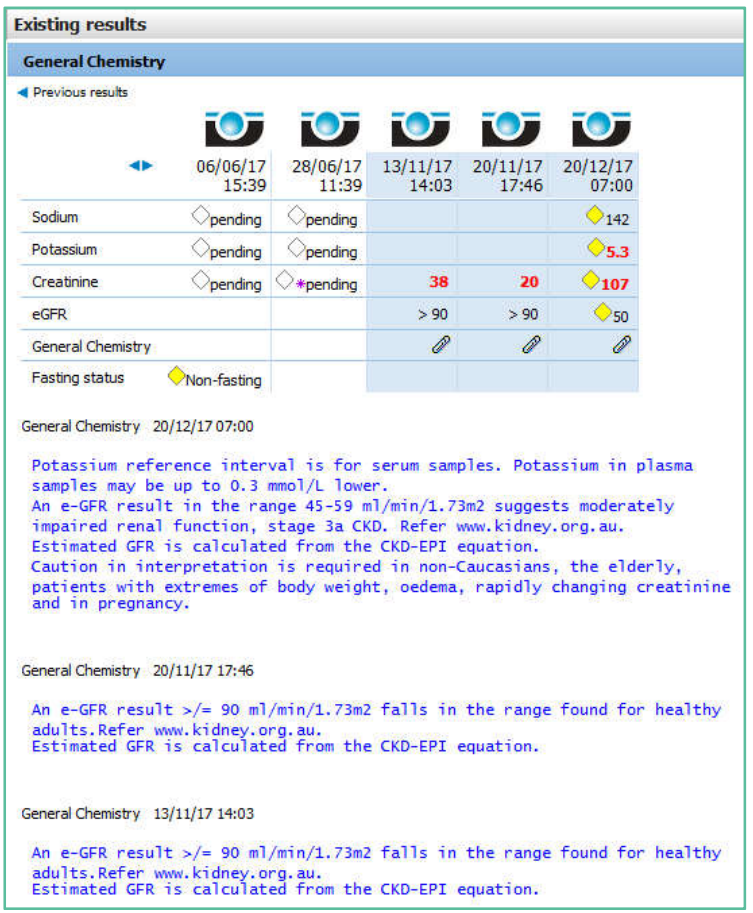

#### 4.6 Clinical Details required

4.6.1 If a test requires specific clinical indicators to be included, the eOrder form will prompt. In this example, the ESR test been selected and the requestor must include the clinical indicator to inform the laboratory of the reason for the test request.

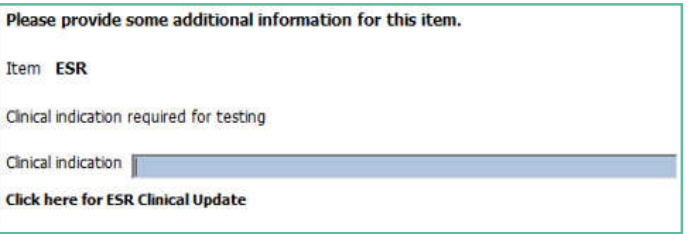

#### 4.7 Instructions for Patients

4.7.1 Samples such as urine are often collected by patients at home. The instructions for how to collect the sample are printed on the order form, as shown.

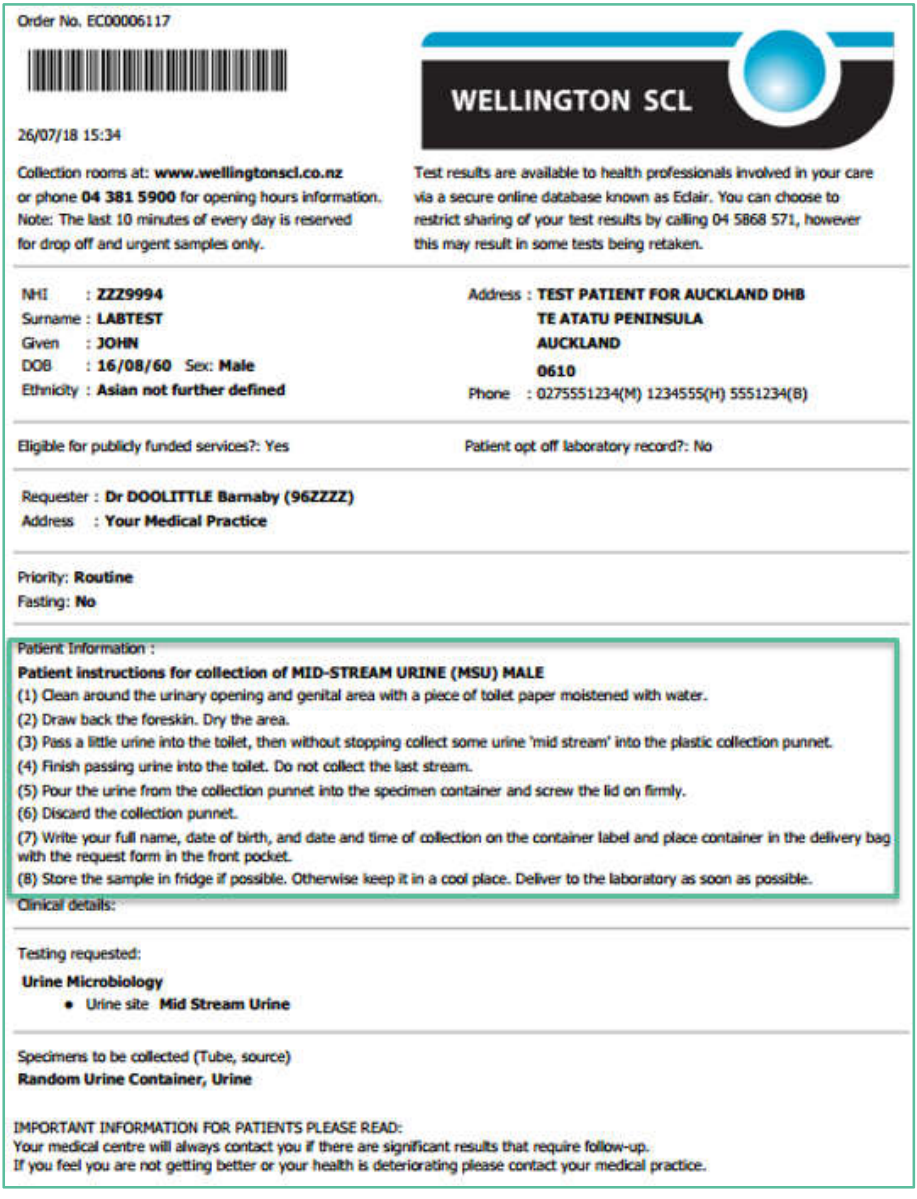

#### 4.8 Less Frequent Orders Tabs

4.8.1 Each of the other tabs in the right hand panel presents a collection of less frequently ordered tests.

#### 4.9 Histology Form

- 4.9.1 On the Histology Form, start by clicking in the Histology Panel checkbox.
- 4.9.2 The Drug History field is free text and is not mandatory.

#### 4.9.3 Click on Add Specimen.

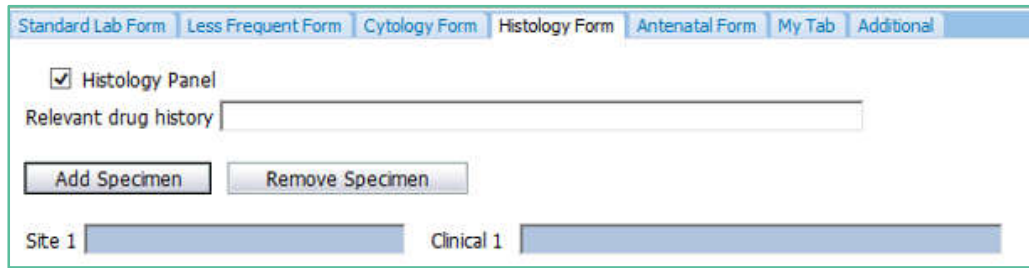

- 4.9.4 Blue fields are mandatory: **both** must be completed.
- 4.9.5 You can add up to 10 specimens in this screen.

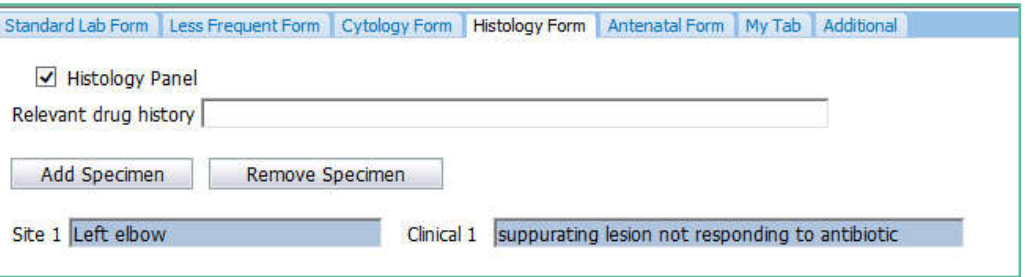

4.9.6 Then click on Next to continue.

#### 4.10 Antenatal Form

4.10.1 The Antenatal Form presents all antenatal tests on one tab for convenience.

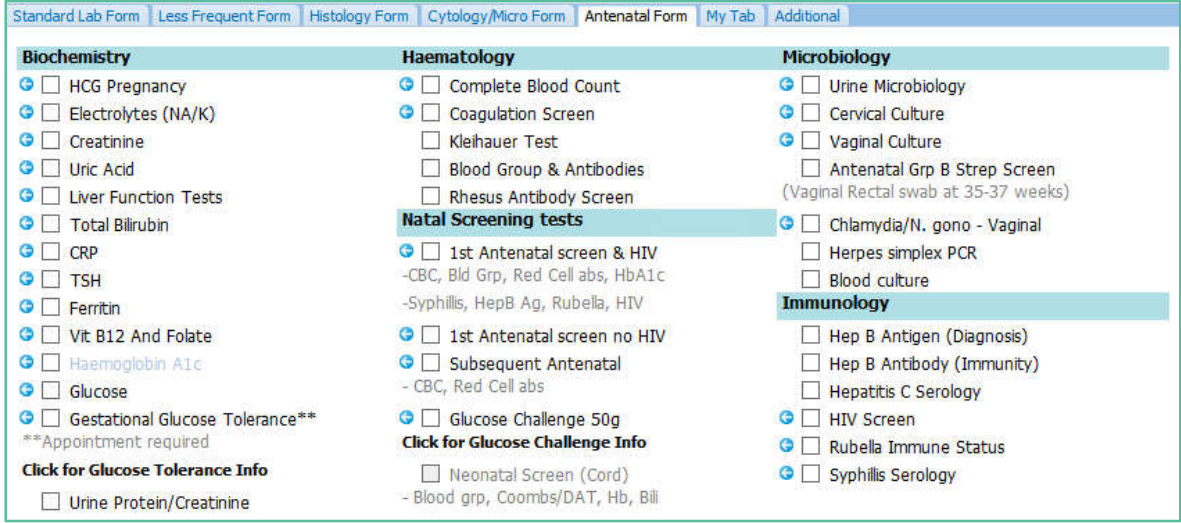

#### 4.11 The My Tab

- 4.11.1 The My Tab provides you with the facility to create frequently used test groups
- 4.11.2 Please see section 12 of this guide for instructions on how to set up the My Tab.
- 4.11.3 To use the My Tab, tick in the checkbox next to the group name.

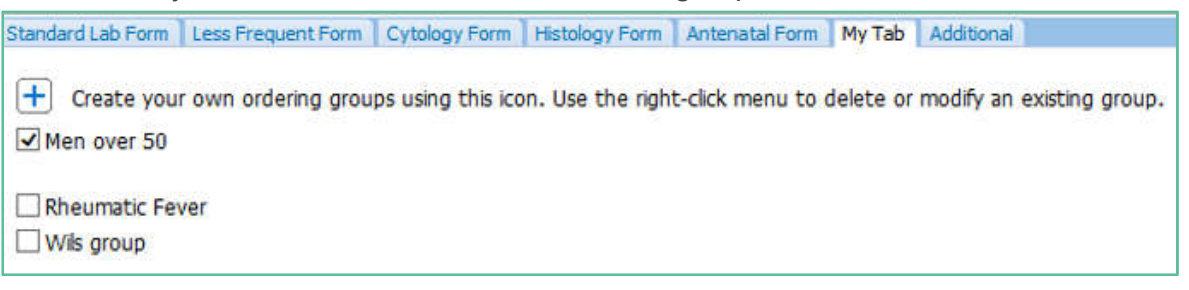

4.11.4 Each of the tests in the selected group will be ticked in their respective screens and added to the order form.

#### 4.12 Additional Tab

- 4.12.1 If a test is not available on the eOrder form, or if it is normally not available for a patient because of gender or other factors, it is still possible to place the order, using the Additional tab.
- 4.12.2 If you know the test is available but cannot be selected on the Standard tab because of gender or other factors, simply type the name of the test, then click on Search.

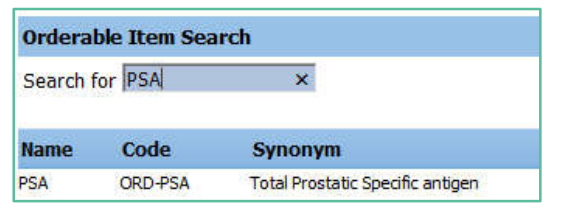

- 4.12.3 The eOrder form will show that the PSA test is available.
- 4.12.4 Click on the test name and then the Next button at the bottom right as to continue to the draft order screen.
- 4.12.5 If the test you require is not listed on the eOrder web form, it will state 'No Matches Found' when you click on search.

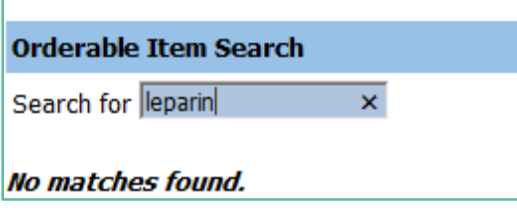

4.12.6 In the Search field, type misc (for miscellaneous) and click on Search or press the Enter key.

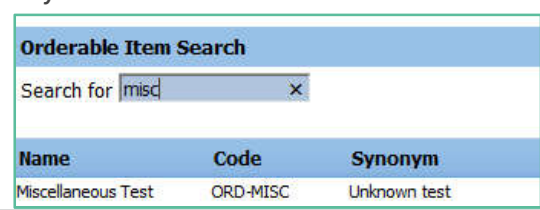

- 4.12.7 The eOrder form will respond with Miscellaneous Test.
- 4.12.8 Click on 'Miscellaneous Test', then on the Next button.
- 4.12.9 The eOrder form will open to a new page.
- 4.12.10 Type the name of the test you require into the Test Field.

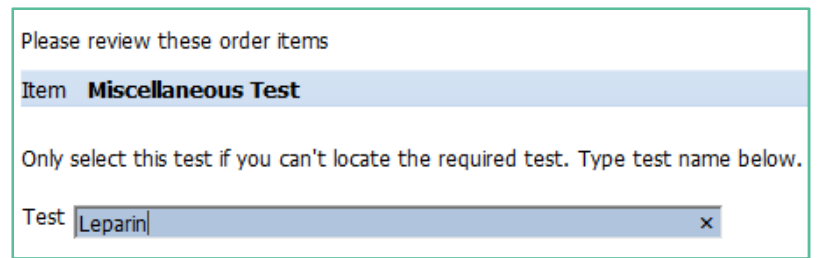

4.12.11 Click on Next and then Place Order as usual.

### **Support**

#### **5.1 Support Contact Details**

For support and assistance please contact our eOrder team

Website: www.eorder.co.nz Phone: 0508 37 37 83 Email: helpdesk@eorder.co.nz enquires@eorder.co.nz

#### 5.2 eOrders helpdesk hours

Monday to Friday

7am – 6pm

#### **Refer to User Guide Appendix A for additional information.**